# **Инструкция пользователя «**РУКОНТЕКСТ**».**

# 1. Авторизация/регистрация

- 1.1. Все функции системы Руконтекст доступны только зарегистрированным авторизованным пользователям
- 1.2. Авторизация/регистрация осуществляется через кнопки войти/регистрация, расположенные в верхнем правом углу каждой страницы сайта:

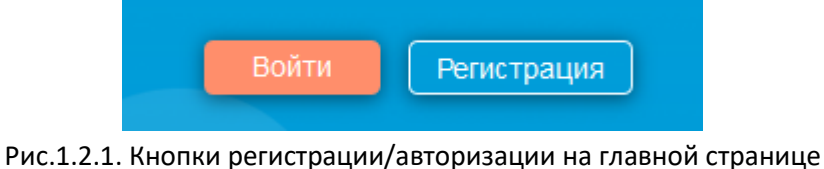

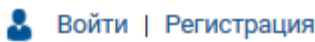

Рис.1.2.2. Кнопки регистрации/авторизации на внутренних страницах

1.3. Авторизация/регистрация производится через пару Email/пароль, а также через основные социальные сети:

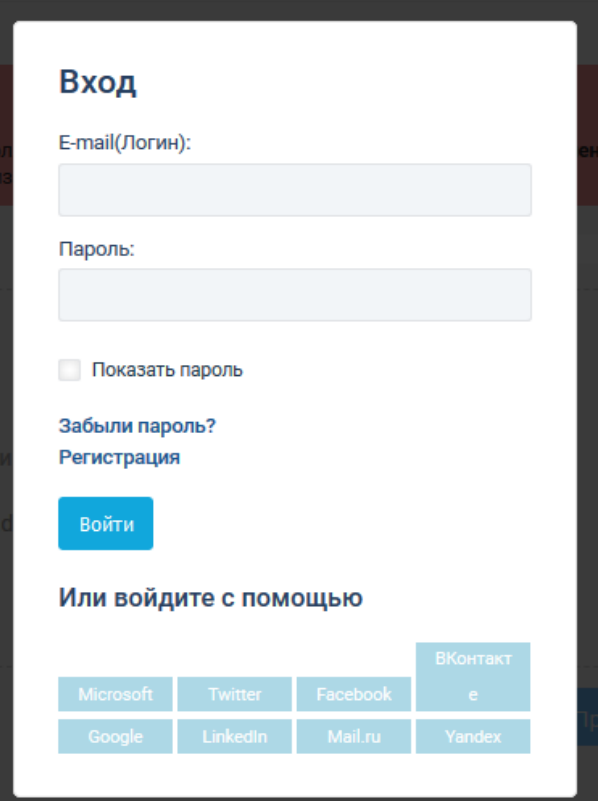

Рис.1.3.1. Форма авторизации

1.4. При регистрации система попросит заполнить дополнительное контрольное поле

# 2. Главное меню

2.1. Главное меню расположено в левой части сайта:

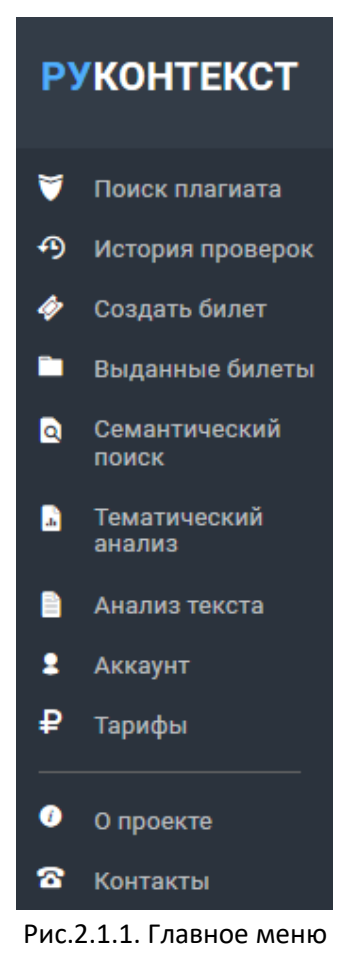

2.2. Поиск плагиата – открывает форму добавления документов на проверку на заимствования 2.2.1.Начальная форма добавления документа на проверку имеет вид:

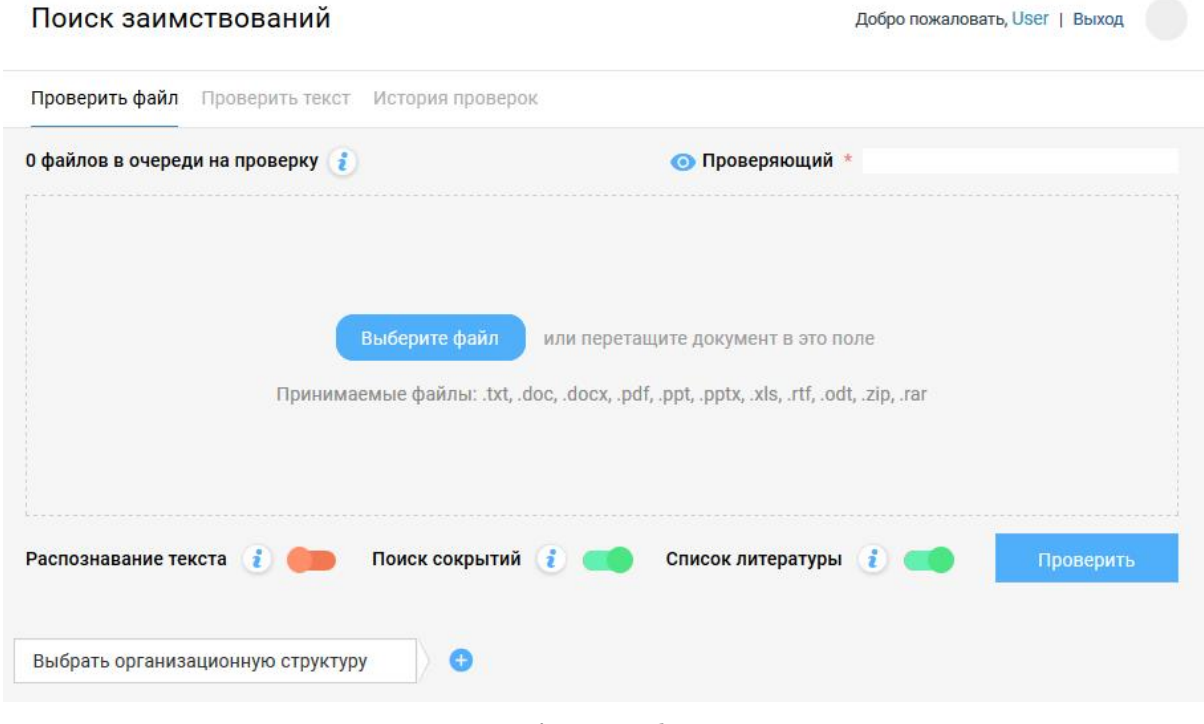

Рис.2.2.1.1. Начальная форма добавления документа на проверку

### **2.2.2. Добавление документов для проверки на заимствования**

Для добавления документа на проверку необходимо нажать кнопку «Выберите файл», либо перетянуть документа на обведенное пунктиром поле. После этого форма примет табличный вид, как показано на рисунке 2.2.2.1. Дальнейшее добавление документов доступно через кнопку «Загрузить еще» в нижней части таблицы списка документов. После успешного добавления документа в столбце «Время» будет зафиксировано время загрузки документа, а столбце статус – значение «Загружен».

| <b>PYKOHTEKCT</b> |                                  | Поиск заимствований                                                                     |                                   |                  |                                 | Добро пожаловать, User   Выход |       |          |                            |
|-------------------|----------------------------------|-----------------------------------------------------------------------------------------|-----------------------------------|------------------|---------------------------------|--------------------------------|-------|----------|----------------------------|
| v                 | Поиск плагиата                   |                                                                                         | Проверить файл<br>Проверить текст | История проверок |                                 |                                |       |          |                            |
| ⊕                 | История проверок                 | 1 файл в очереди на проверку                                                            |                                   |                  | • Проверяющий * Иванов К.       |                                |       |          |                            |
| ◈                 | Создать билет                    | Загруженные документы                                                                   |                                   |                  | Скрыть все завершенные проверки |                                |       |          | $\left( \mathbf{f}\right)$ |
|                   | Выданные билеты<br>Семантический |                                                                                         | Имя файла                         | Автор            | Заглавие *                      | Год *                          | Время | Статус   |                            |
| ۱Q۱               | поиск                            |                                                                                         | Финансовая газета                 | Введите автора   | Введите заглавие                | Введите год                    | 13:30 | Загружен | $\equiv$                   |
| n                 | Тематический<br>анализ           | ⊗                                                                                       | Документ. docx                    |                  | Документ                        | 2018                           | 13:29 | Ошибка   | ⋗                          |
| A                 | Анализ текста                    | ₩                                                                                       | Статья для сборника               | Петрова И.С.     | Статья                          | 2019                           | 13:25 | Повтор   |                            |
| 2<br>₽            | Аккаунт                          | $\checkmark$                                                                            | Информационные_ре                 |                  | Ресурсы                         | 2019                           |       | 90%      | $\rightarrow$              |
|                   | Тарифы                           | A                                                                                       | Промышленная_и_эк                 |                  | Промышленная эк                 | 2019                           | 13:11 | Обход    | >                          |
|                   |                                  | Θ                                                                                       | Загрузить еще                     |                  |                                 |                                |       |          |                            |
|                   |                                  | î                                                                                       | Удалить выбранные                 |                  |                                 |                                |       |          |                            |
|                   |                                  | 1 <sup>1</sup><br>$\rightarrow$                                                         |                                   |                  |                                 |                                |       |          |                            |
|                   |                                  |                                                                                         |                                   |                  |                                 |                                |       |          |                            |
| 0                 | О проекте                        | Поиск сокрытий<br>Список литературы (2)<br>Распознавание текста<br>ĭ<br>d.<br>Проверить |                                   |                  |                                 |                                |       |          |                            |
| B                 | Контакты                         | Выбрать организационную структуру<br>Ŧ                                                  |                                   |                  |                                 |                                |       |          |                            |

Рис.2.2.2.1. Таблица загруженных документов

#### 2.2.3.Запуск проверки загруженных документов

Для запуска проверки необходимо заполнить поля метаданных проверки (обязательные поля выделены красной звездочкой):

- 2.2.3.1. Проверяющий (обязательное, в зависимости от настроек подписки)
- 2.2.3.2. Автор документа (обязательное, в зависимости от настроек подписки)
- 2.2.3.3. Заглавие (обязательное, в зависимости от настроек подписки)
- 2.2.3.4. Год (обязательное, всегда)
- 2.2.3.5. Организационная структура (только для подписки юридических лиц; обязательное, в зависимости от настроек подписки)

Дополнительно, могут быть настроены следующие параметры проверки документа:

- 2.2.3.6. Распознавание текста (доступно только для подписки юридических лиц)
- 2.2.3.7. Поиск сокрытий производится дополнительная проверка на наличие элементов искусственного завышения оригинальности документа (рекомендуется включать)
- 2.2.3.8. Список литературы проверять ли, обнаруженный при анализе документа, список литературы на заимствования (рекомендуется отключать)
- 2.2.3.9. Проверка по билету переключатель доступен пользователям физическим лицам. При нажатии будет предложено ввести код, который можно поучить у преподавателя или другого уполномоченного лица организации. После ввода будет возможность провести проверки за счет подписки организации. Подробнее о билетах изложено в п.2.4.

После заполнения метаданных и настройки параметров необходимо нажать кнопку «Проверить». В результате будет запущена проверка документов в статусе «Загружен».

В случае если не будет заполнено какое-то из обязательных полей, система выдаст соответствующее предупреждение и выделит красным цветом не заполненные поля.

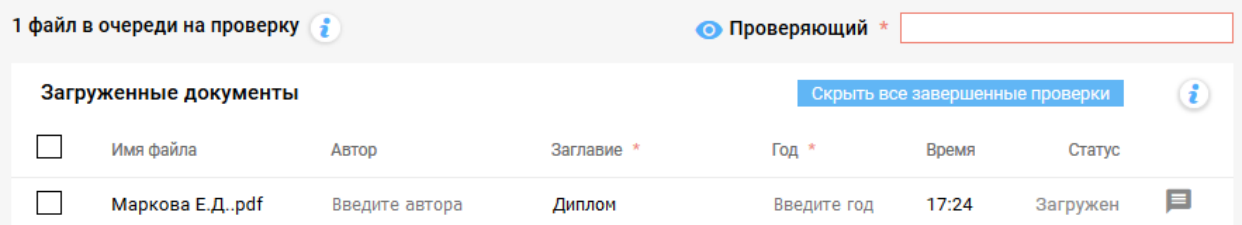

Рис.2.2.3.9. Выделение не заполненных обязательных полей

Не дожидаясь окончания проверки загруженных документов, можно сразу добавлять следующие.

По окончании проверки документа в таблице изменится ее статус. Система может присвоить проверке следующие статусы:

- 2.2.3.10. Ошибка возникла ошибка конвертации/извлечения текста из документа
	- 2.2.3.10.1. Документ имеет неверный формат
	- 2.2.3.10.2. Документ не имеет текста
- 2.2.3.11. Повтор этот документ уже проверялся на заимствования
- 2.2.3.12. Обход в документе обнаружены признаки искусственного завышения оригинальности
- 2.2.3.13. Успешно указан процент оригинальных фрагментов документа

Для просмотра подробностей о проверке документа необходимо перейти на страницу результата проверки с помощью стрелки в соответствующей строке в последнем столбце таблицы.

#### 2.2.4.Страница результата проверки на заимствования

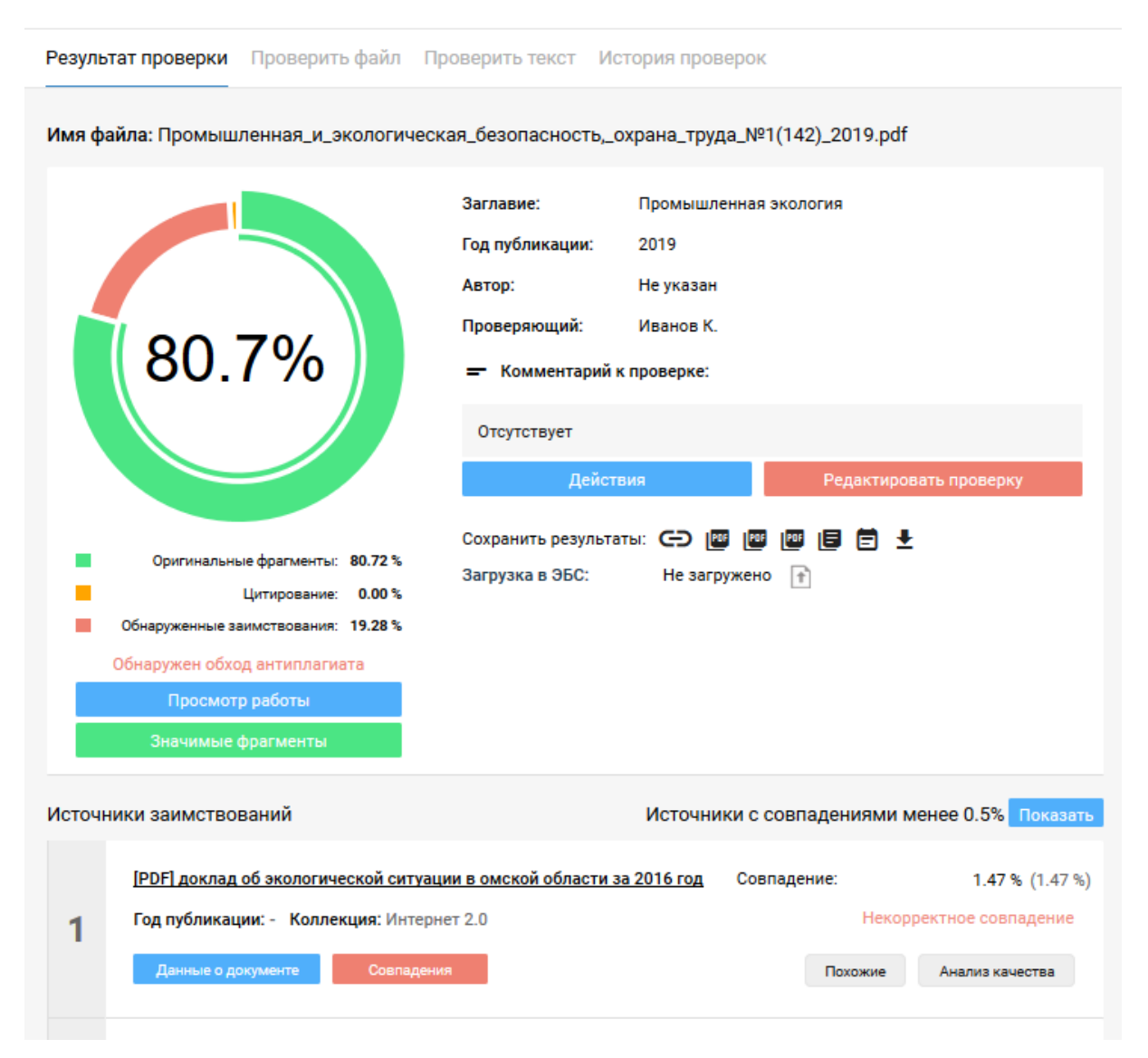

Рис.2.2.4.1. Страница результата проверки документа

На странице результат проверки представлены:

- 2.2.4.1. Диаграмма распределения фрагментов документа: оригинальные, цитирования, заимствования
- 2.2.4.2. Метаданные документа
- 2.2.4.3. Возможность сохранить результат проверки в различных формах:
	- 2.2.4.3.1. Ссылка на результат проверки
	- 2.2.4.3.2. Строгая форма отчета о проверке в формате PDF
	- 2.2.4.3.3. Эксклюзивная форма отчета о проверке в формате PDF
	- 2.2.4.3.4. Расширенная форма отчета о проверке в формате PDF
- 2.2.4.4. Возможность выгрузки документа в ЭБС «Руконт» (только для юридических лиц, если эта возможность определена в договоре)
- 2.2.4.5. Возможность просмотра значимых фрагментов заимствований (кнопка «Значимые фрагменты»)
- 2.2.4.6. Список источников заимствований, отсортированных в порядке убывания объема заимствований
- 2.2.4.7. Возможность запустить просмотр и редактирование результат проверки (кнопки «Просмотр работы» и «Редактировать проверку»)
	- 2.2.4.7.1. Функция редактирования проверки доступна пользователям с ролью Преподаватель или Администратор
- 2.2.4.8. Дать доступ другим пользователям к просмотру отчета о проверке (кнопка «Действия» > «Список доверенных», доступна пользователю с ролью Преподаватель). При нажатии будет запрошен пароль преподавателя. После авторизации появится форма списка пользователей, в которой можно добавить логины/e-mail пользователей, которые получат доступ к проверке.
- 2.2.4.9. Принять работу или отправить на доработку (кнопка «Действия» -> «Принять работу», «Отправить на доработку», доступны пользователю с ролью Преподаватель). Данные функции меняю статус проверки, который в последующем может быть использован в качестве фильтра в истории проверок.
- 2.2.4.10. Просмотреть историю редактирования отчета (кнопка «Действия» -> «История редактирования», доступна пользователю с ролью Преподаватель). При нажатии будет запрошен пароль преподавателя. После авторизации появится форма списка пользователей, которые производили редактирование проверки, а также дата и время редактирования.

| Действия               | Редактировать проверку |  |  |  |
|------------------------|------------------------|--|--|--|
| Принять работу         | 医自自己                   |  |  |  |
| Отправить на доработку | Ϋ.                     |  |  |  |
| Список доверенных      |                        |  |  |  |
| История редактирования |                        |  |  |  |

Рис.2.2.4.11. Кнопка «Действия».

#### **2.2.5. Просмотр и редактирование результата проверки**

#### 2.2.5.1. Функция редактирования проверки доступна пользователям с ролью Преподаватель и

#### Администратор

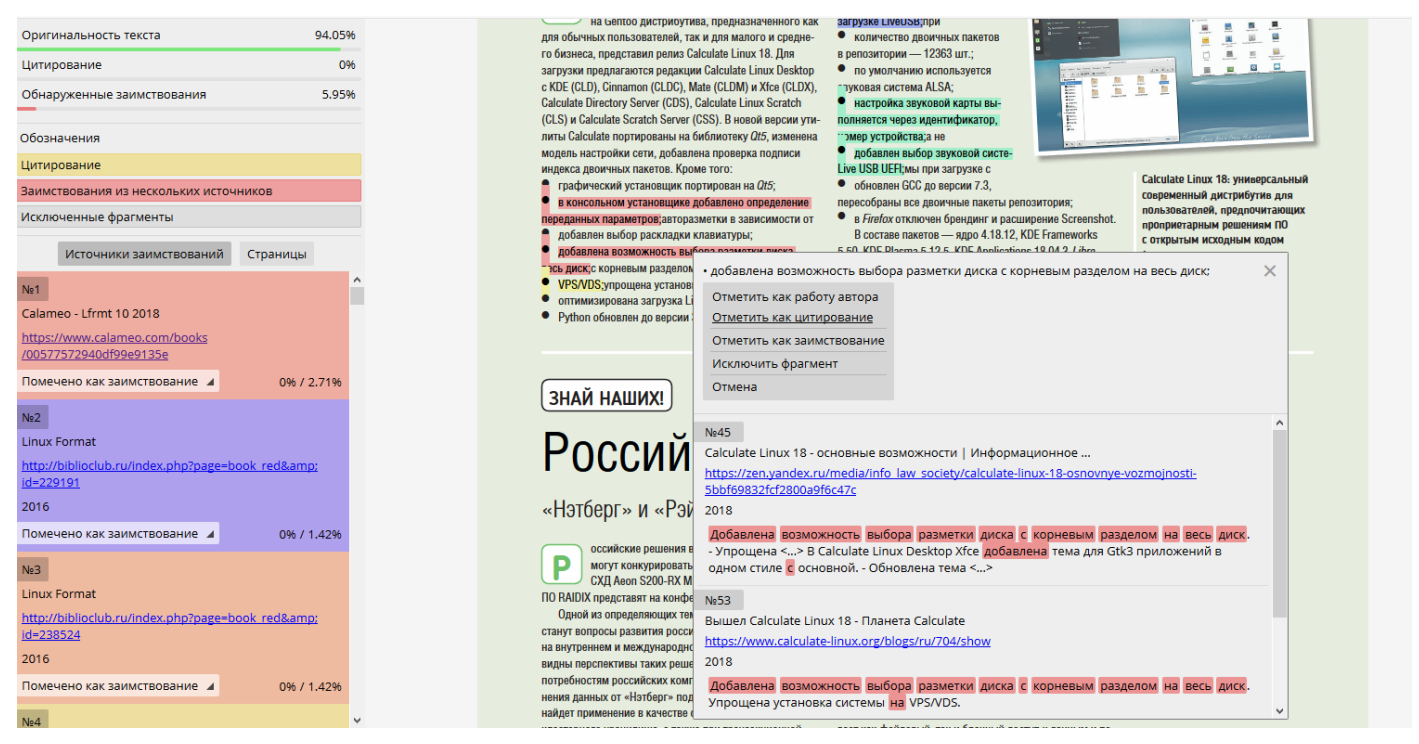

Рис.2.2.5.2. Форма просмотра и редактирования проверки

Форма просмотра проверки позволяет:

- 2.2.5.2. Просматривать список источников заимствований по источникам (в порядке убывания объема заимствований) и по страницам документа
- 2.2.5.3. Просматривать заимствования в исходном тексте документа с сохранением
	- форматирования
- 2.2.5.4. Просматривать найденные фрагменты в заимствованных документах в виде сниппетов

При редактировании проверки доступно:

- 2.2.5.5. Классифицировать фрагменты по следующим категориям:
	- 2.2.5.5.1. Работа автора
	- 2.2.5.5.2. Цитирование
	- 2.2.5.5.3. Заимствование (по умолчанию)
	- 2.2.5.5.4. Исключить фрагмент из анализа
	- 2.2.5.5.5. В случае, когда части одного фрагмента классифицированы по различным категориям, фрагмент будет обозначен как «комбинация фрагментов»
- 2.2.5.6. Детектор сокрытий

При обнаружении попыток внедрения в документ элементов, влияющих на оценку его оригинальности, срабатывает детектор сокрытий. Система обрабатывает следующие типы сокрытий:

- 2.2.5.6.1. Текст, цвет которого не воспринимается из-за малого различия с цветом фона
- 2.2.5.6.2. Текст, в котором встречаются непечатаемые символы
- 2.2.5.6.3. Скрытый текст на страницах, который невозможно визуализировать
- 2.2.5.6.4. Неоднородность символов, в том числе слова с символами из разных алфавитов
- 2.2.5.6.5. Неизвестные системе выражения и слова

При срабатывании детектора сокрытий в форме просмотра и редактирования проверки появляется еще одна кнопка. При нажатии в панели слева отображается список обнаруженных попыток сокрытий с указанием страниц документа, на которых эти попытки присутствуют:

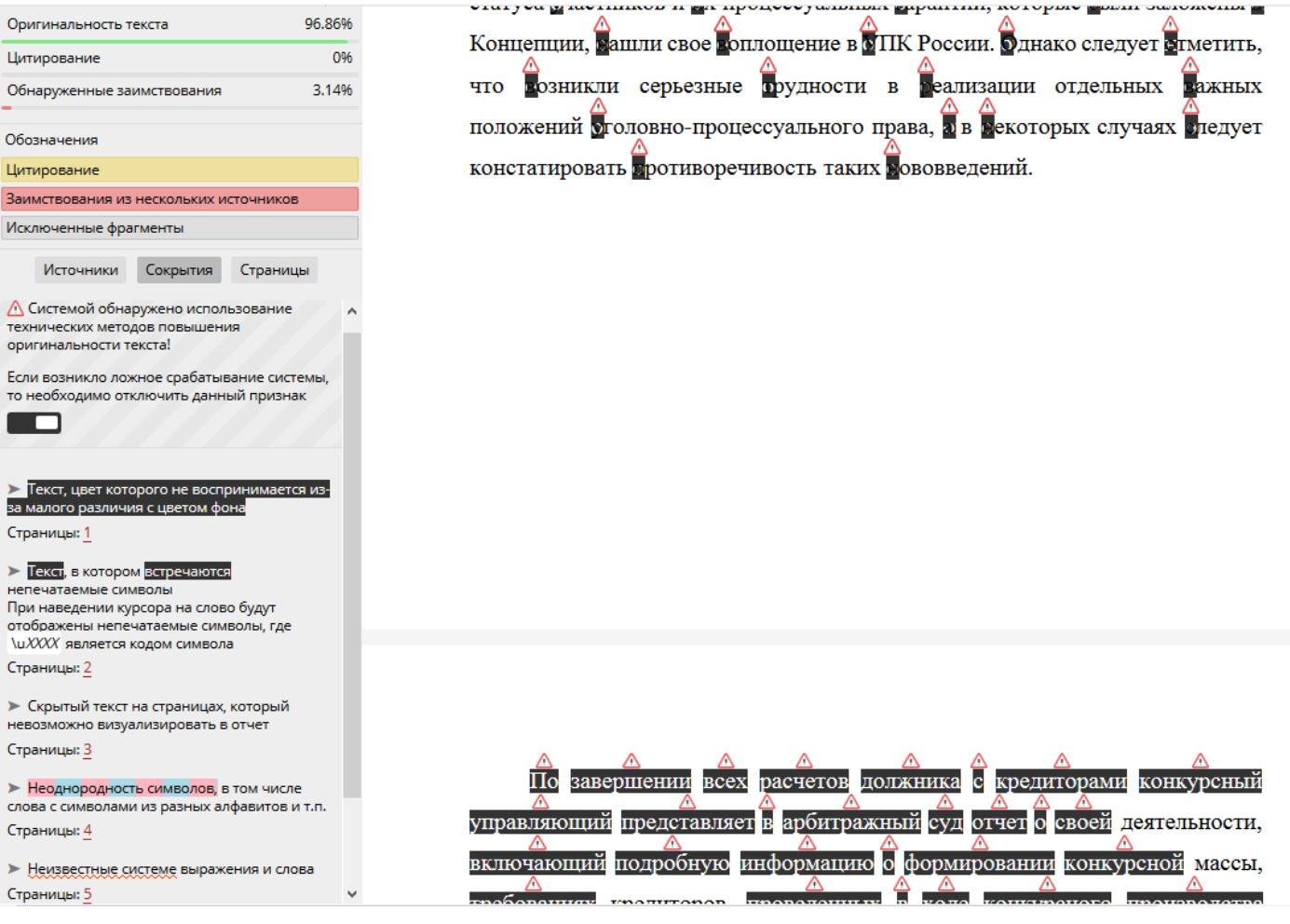

Рис.2.2.5.6. Форма просмотра и редактирования проверки. Детектор сокрытий.

2.3. История проверок – открывает форму списка результатов проверок с возможностью поиска и

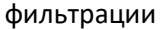

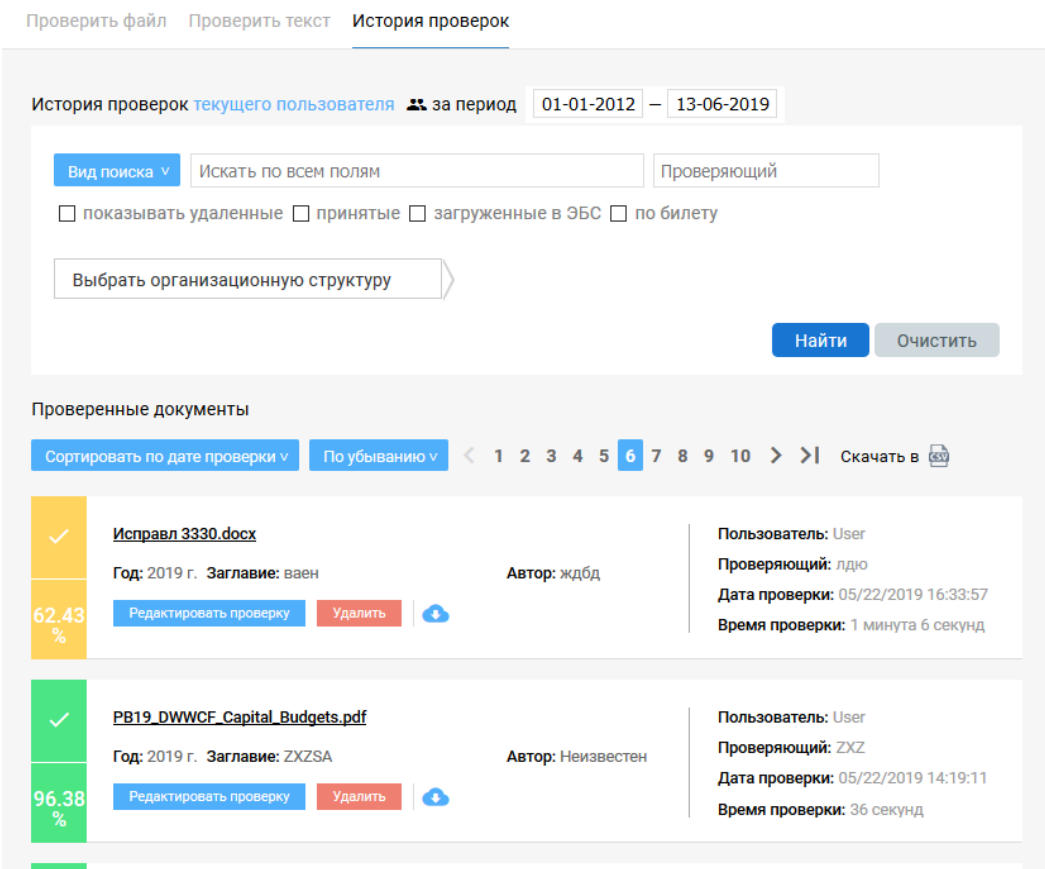

Рис.2.3. История проверок

На форме доступны следующие функции:

- 2.3.1. Фильтровать проверки по признакам:
	- 2.3.1.1. Удаленные
	- 2.3.1.2. Принятые
	- 2.3.1.3. Загруженные в ЭБС «Руконт»
	- 2.3.1.4. Проверки по билету
	- 2.3.1.5. Проверки, привязанные к определенному узлу оргструктуры (только для юридических лиц)
	- 2.3.1.6. Проверяющему
- 2.3.2.Осуществлять поиск по:
	- 2.3.2.1. Всем полям метаданных документа
	- 2.3.2.2. Автору
	- 2.3.2.3. Заглавию
	- 2.3.2.4. Комментарию
- 2.4. Создать билет открывает форму создания билетов на проверку.
	- 2.4.1.Функция доступна для пользователей, использующих подписку юридического лица, с ролью преподаватель или администратор
	- 2.4.2.Билет позволяет проводить проверки пользователям, зарегистрировавшимся самостоятельно, используя подписку организации, от которой выдан билет
	- 2.4.3.Билет представляет собой уникальный идентификатор с привязанными к нему параметрами:
		- 2.4.3.1. Количество проверок (обязательное)
		- 2.4.3.2. Год проверяемых документов (обязательное)
		- 2.4.3.3. ФИО проверяющего
		- 2.4.3.4. Узел организационной структуры
		- 2.4.3.5. Автор
		- 2.4.3.6. Заглавие
		- 2.4.3.7. Комментарий к проверкам
	- 2.4.4.Форма создания билета:

## Создание билета

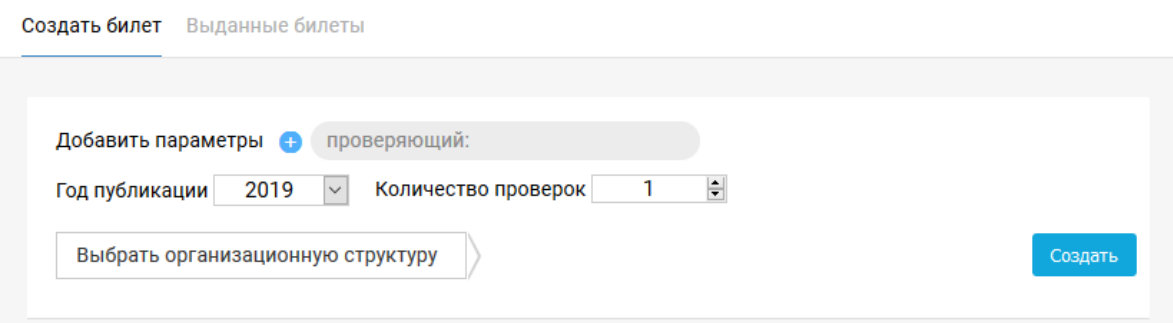

Рис.2.4.4.1. Форма создания билета

#### 2.5. Выданные билеты – открывает форму списка выданных билетов

| Создать билет                                                                                          | Выданные билеты     |                          |                 |                                |                     |  |  |
|----------------------------------------------------------------------------------------------------|---------------------|--------------------------|-----------------|--------------------------------|---------------------|--|--|
| Список билетов текущего пользователя 23                                                                |                     |                          |                 |                                |                     |  |  |
| Показать билеты, в которых<br>Дата выдачи 01-01-2012 - 13-06-2019<br>Выбрать организационную структуру |                     |                          |                 |                                |                     |  |  |
| ▩                                                                                                    |                     |                          |                 |                                |                     |  |  |
| Выдан                                                                                                  | Ключ                | Использовано<br>проверок | Проверяющий     | Кем выдан                      | Удалить/Блокировать |  |  |
| 01/28/2019<br>16:10:58                                                                                 | FAFD-P6OK-FNJX-     | 1/1                      | 1               | User (ВКА им.<br>Можайского_-) | Блокировать         |  |  |
| 09/25/2018<br>17:28:56                                                                                 | QJLY-52WV-CR56-     | 0/3                      | <b>USERTEST</b> | User (ВКА им.<br>Можайского_-) | Удалить             |  |  |
| 05/17/2018<br>14:37:58                                                                                 | VOH7-UQOX-NOIW-     | 0/1                      | тест            | User (ВКА им.<br>Можайского_-) | Удалить             |  |  |
| 04/28/2018<br>10:03:43                                                                                 | YKJA-VU8U-6FG1-E6QT | 1/1                      | Преподаватель   | User (ВКА им.<br>Можайского_-) | Блокировать         |  |  |
| 12/13/2017<br>13:16:45                                                                                 | XT6I-7FN6-VPCL-EFZ8 | 1/1                      | Админ           | User (ВКА им.<br>Можайского_-) | Разблокировать      |  |  |
| 12/08/2017<br>10:28:31                                                                                 | 6TMD-DR1M-PPQP-IE8M | 1/1                      | <b>Test</b>     | User (ВКА им.<br>Можайского_-) | Блокировать         |  |  |

Рис.2.5. Форма списка выданных билетов

На форме доступны следующие функции:

- 2.5.1.Ограничить вывод списка билетов текущей учетной записью или всеми учетными записями организации (доступно только пользователю с ролью Администратор)
- 2.5.2.Отфильтровать билеты по дате выдачи и привязке к организационной структуре
- 2.5.3.Есть возможность заблокировать/разблокировать или удалить выданные билеты
- 2.5.4.Доступна информация о количестве выданных/проведенных проверках в рамках созданного билета.
- 2.6. Семантический поиск

Сервис интеллектуального поиска по выбранным коллекциям индексов с возможностью поиска похожих документов.

2.7. Тематический анализ

Строит количественное распределение документов определенной научной тематики в заданные временные периоды по годам.

2.8. Анализ текста

Производит автоматическое извлечение аннотации, ключевых слов, определений, постановки задачи из документа. Позволяет выявить соответствие документа формальным требованиям.

- 2.9. Аккаунт (учетная запись)
	- 2.9.1.Информация
		- 2.9.1.1. Информация об учетной записи с возможностью смены паролей
		- 2.9.1.2. Контактная информация о пользователе
- 2.9.1.3. Информация о юридическом лице, в случае если подписка оформлена на юридическое лицо
- 2.9.1.4. Организационная структура с возможностью ее просмотра и редактирования. Используется для привязки проверок на заимствования к ее узлам и при построении отчетов.
- 2.9.1.5. Информация о менеджере, к которому прикреплена подписка
- 2.9.1.6. Дополнительные параметры аккаунта:
	- 2.9.1.6.1. Поле автора является ли обязательным для заполнения поле «Автор» при добавлении документа на проверку
	- 2.9.1.6.2. Форма отчета определяет, какую форму отчета о проверке выводить по умолчанию, «строгую» или «стандартную»
	- 2.9.1.6.3. Поле проверяющего является ли обязательным для заполнения поле «Проверяющий» при добавлении документа на проверку
	- 2.9.1.6.4. Режим расширенных настроек проверки определяет выводиться ли блок настроек поиска заимствований. Используется в особых случаях тестирования системы. По умолчанию – режим отключен.

#### 2.9.2.Текущая подписка

На форме выводится информация о текущей подписке: ее сроках, количестве доступных и использованных проверках, ограничениях на объемы проверяемых документов, коллекциях индексов.

#### 2.9.3.История подписок

Выводится список всех подписок, которые когда-либо оформлялись для аккаунта:

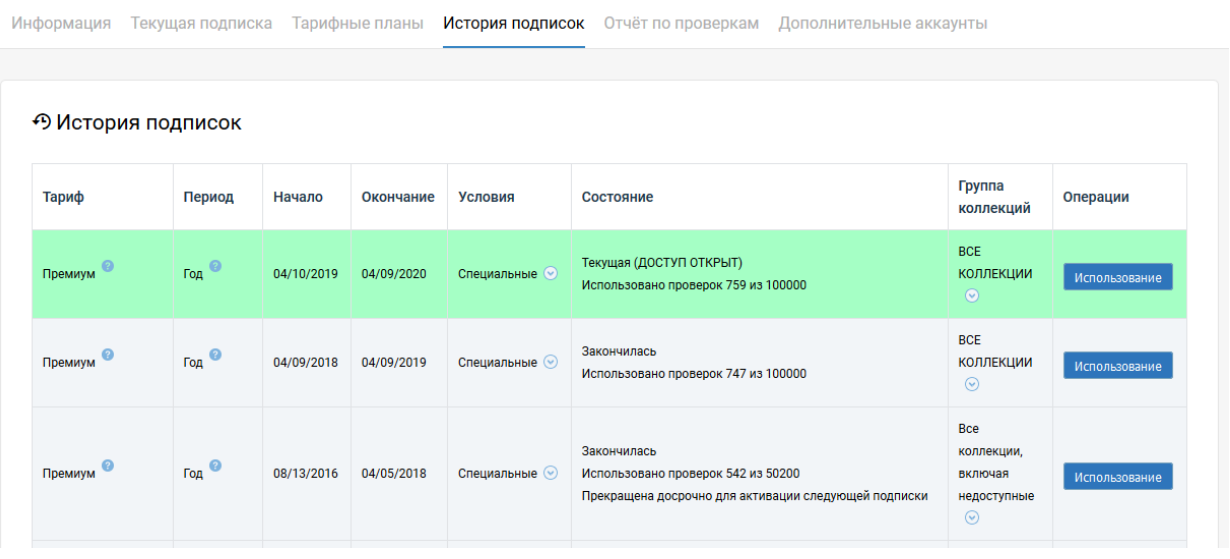

#### Рис.2.9.3.1.История подписок

При нажатии на кнопку «Использование» можно получить детальную информацию по количествам проверок в разрезе аккаунтов:

|                   |                                                                                                    |                        |                                                        |              |       | × |
|-------------------|----------------------------------------------------------------------------------------------------|------------------------|--------------------------------------------------------|--------------|-------|---|
|                   | Скачать в формате<br>.csv<br>Процент от<br>Количество<br>общего<br>Имя<br>Описание<br>Фамилия<br>проверок<br>числа<br>ВКА им.<br>122.79%<br>932<br>Можайского_<br>Военно-космическая<br>ВКА им. Можайского<br>дополнительный аккаунт<br>0.00%<br>$\mathbf 0$<br>академия имени |                        |                                                        |              |       |   |
| Логин             |                                                                                                    |                        |                                                        |              |       |   |
| <b>User</b>       |                                                                                                    |                        |                                                        |              |       |   |
| User <sub>2</sub> |                                                                                                    |                        | А.Ф.Можайского                                         |              |       |   |
| User <sub>3</sub> | ВКА им. Можайского                                                                                                    | дополнительный аккаунт | Военно-космическая<br>академия имени<br>А.Ф.Можайского | $\mathbf{0}$ | 0.00% |   |
|                   |                                                                                                    |                        |                                                        |              |       |   |

Рис.2.9.3.2.Детализация использования проверок по аккаунтам.

# 2.9.4.Отчет по проверкам

Форма позволяет сформировать отчет по проверкам в разрезе организационной структуры с возможностью:

- 2.9.4.1. задать аккаунт, по которому производить построение отчета. По умолчанию используется текущий аккаунт.
- 2.9.4.2. задать интервал отправки документов на проверку
- 2.9.4.3. задать интервалы для распределения проверок по оригинальности
- 2.9.4.4. указать статусы проверки для включения в отчет:
	- 2.9.4.4.1. только принятые будут включены проверки только в статусе «Принято»
	- 2.9.4.4.2. только загруженные в ЭБС будут включены только проверки, которые были выгружены в ЭБС
	- 2.9.4.4.3. включая удалённые будут включены проверки в статусе «Удалена»
- 2.9.4.5. Отчет может быть выгружен в формате CSV или PDF

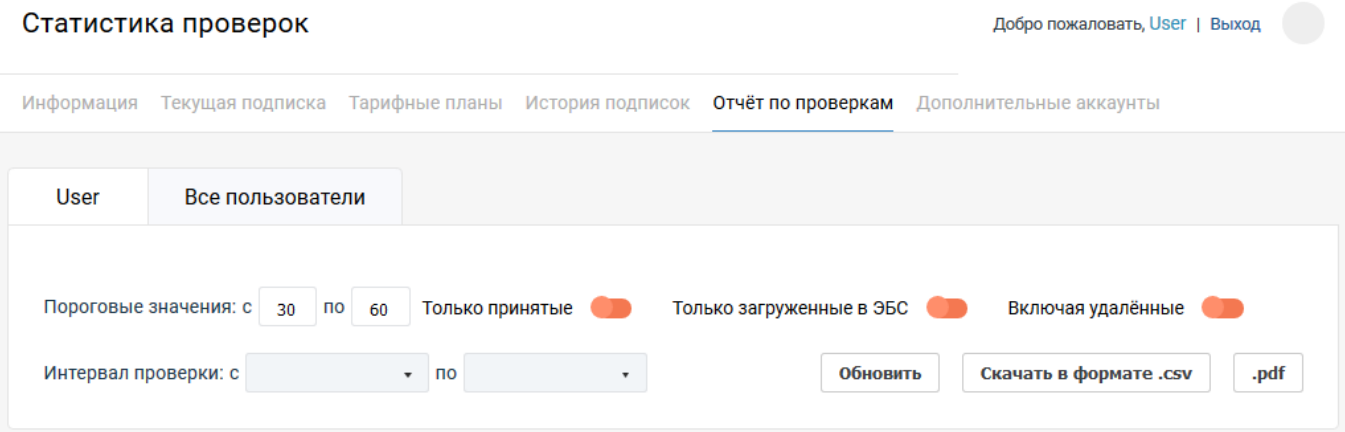

#### Распределение проверок в разрезе структуры организации

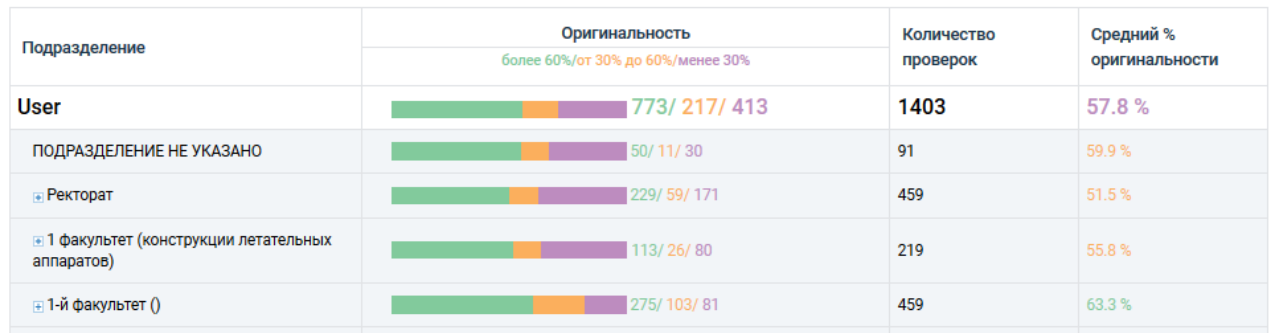

Рис.2.9.4. Форма отчета по проверкам.

2.9.4.6. Сразу после табличной формы выводится круговая диаграмма распределения проверок по подразделениям

2.9.5.Дополнительные аккаунты.

Система позволяет создавать неограниченное число дополнительных аккаунтов. Функция доступна основному аккаунту с уровнем доступа Администратор: при переходе на форму запрашивается пароль администратора. Форма работы с аккаунтами позволяет:

# 2.9.5.1.1. Добавлять и редактировать аккаунты вручную

- 2.9.5.1.2. Загружать аккаунты списком из файла, если их много
- 2.9.5.1.3. Блокировать/разблокировать аккаунты
- 2.9.5.1.4. Осуществлять привязку аккаунтов к подразделениям оргструктуры. В этом случае все проверки, произведенные под данным аккаунтом, могут привязаны только к выбранным подразделениям
- 2.9.5.1.5. Осуществлять поиск аккаунтов

#### Дополнительные логины пользователя Добро пожаловать, User | Выход Информация Текущая подписка Тарифные планы История подписок Отчёт по проверкам Дополнительные аккаунты Аккаунты подписчика Q найти Загрузить из файла .<br>Всем елиный пароль пл ФИО Логин Email Телефон Оргструктура Описание Действия User ВКА им. Можайского\_ 123@mail.ru ... / ДЕКАНАТ Ma **Оргстуктура** Уд Смена пароля ВКА им. Можайского Военно-космическая 2 узла User<sub>2</sub> дополнительный User2@mail.ru академия имени окировать Измен **ОРГСТРУКТУРЫ** аккаунт А.Ф.Можайского **Оргстуктура** Удалить Смена пар ВКА им. Можайского Военно-космическая 5 узлов User<sub>3</sub> дополнительный академия имени Из **ОДГСТРУКТУРЫ** аккаунт А.Ф.Можайского Удали ВКА им. Можайского Военно-космическая max 1231 лополнительный академия имени Измен А.Ф.Можайского аккаунт Оргстуктура Удалит

Рис.2.9.5. Форма работы с дополнительными аккаунтами.

# 2.10. Тарифы

2.10.1. Выводится список тарифов для юридических и физических лиц. Стоимость тарифов для юридических лиц предоставляется по запросу.

### 2.11. О проекте

- 2.11.1. Общая информация о проекте
- 2.12. Контакты